当用友T+利润表取数不平衡的时候,如何设置利润表的公式。

1.登录到用友软件T+软件,选择要修改报表模板的账套,然后直接登录软件。

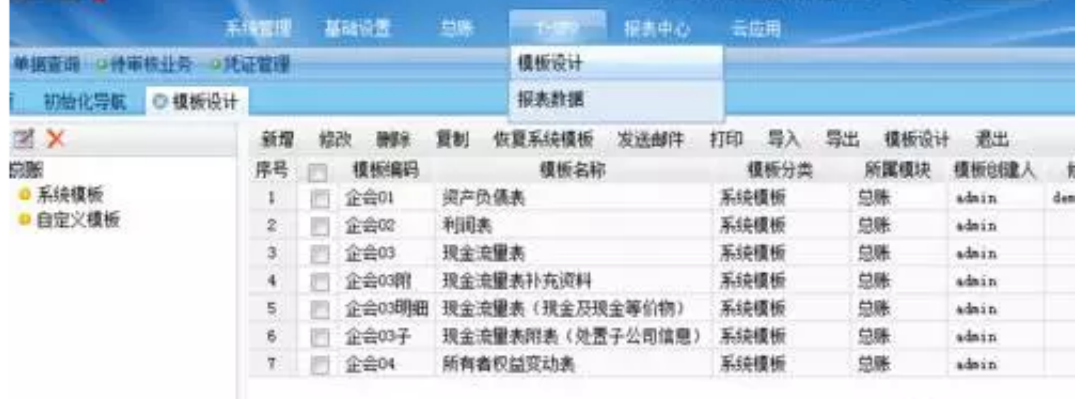

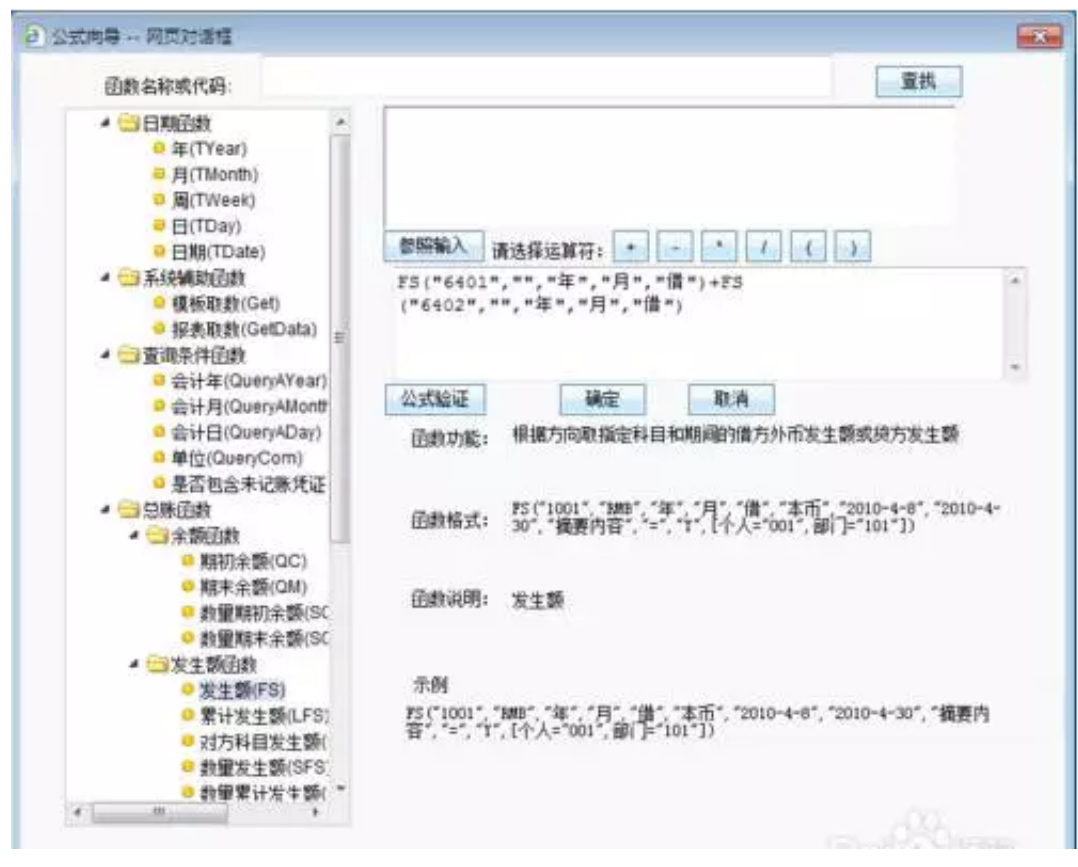

4.如何想添加某个科目的,直接复制前面的公式单元 "FS("6601",月,"借",,年)", 然后在其后面添加一个"+"号,把公式单元粘贴"FS("6601",月,"借",,年)",并 且把会计科目给修改成要添加的会计编码。如:"FS("6601",月,"借",,年)+FS("660 2",月,"借",,年)",点击确定就可以了。最后点击一下上面的保存即可。

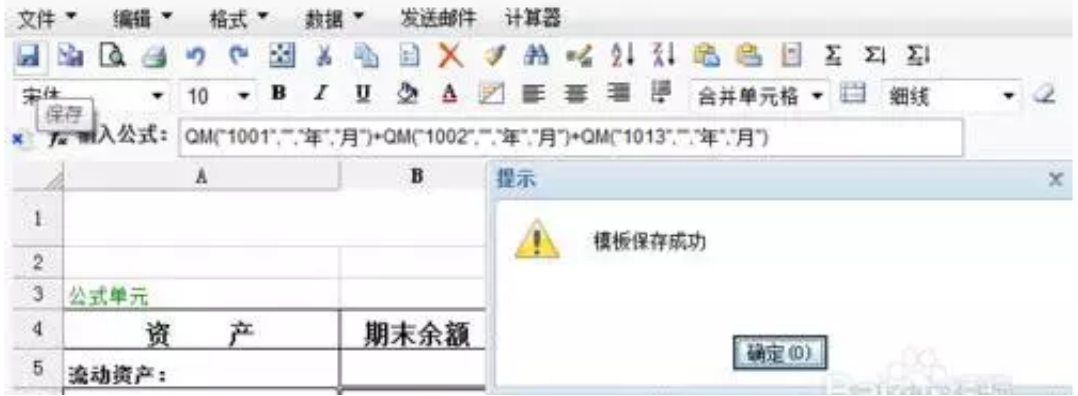

6.在软件的上方,找到"T-UFO——报表取数",选择系统模板下面的资产负债表 ,然后点击上面的"生成报表即可"。